TO:EPSON 愛用者

FROM:EPSON 客服中心

主題敘述:CX29 NF 掃描到 e-mail 出現檔案大小超出限制該怎麼辦(CX29NF 預設掃描 大小為 2048 KB,若有需要可以更改最大。)

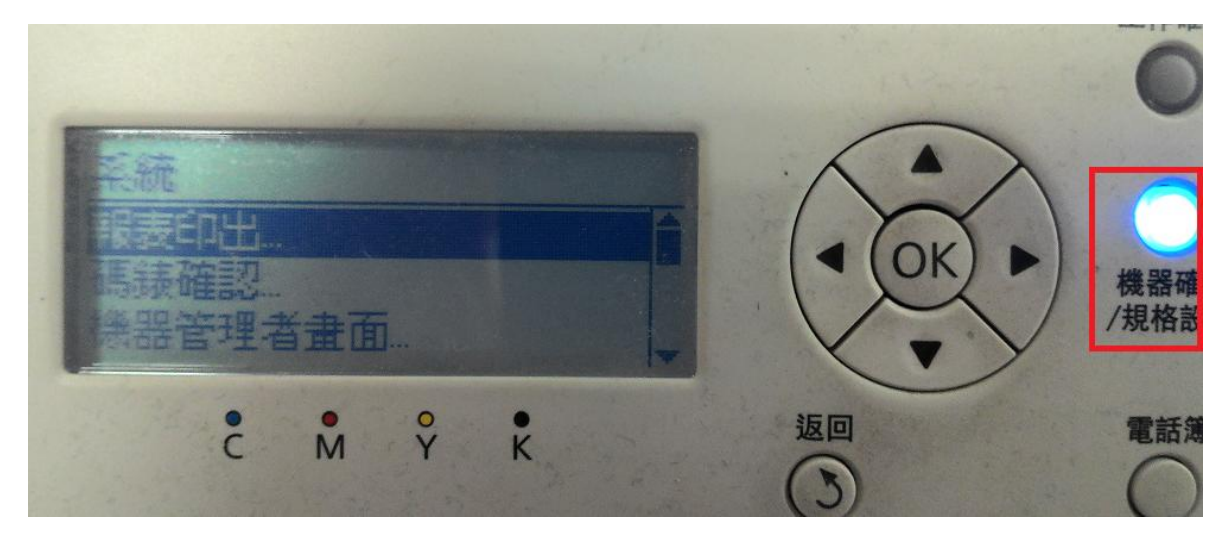

步驟 1、在面板上按『機器確認/規格設定』按鍵。

步驟 2、按『向下』鍵選擇至『初值設定』按『OK』鍵確認。

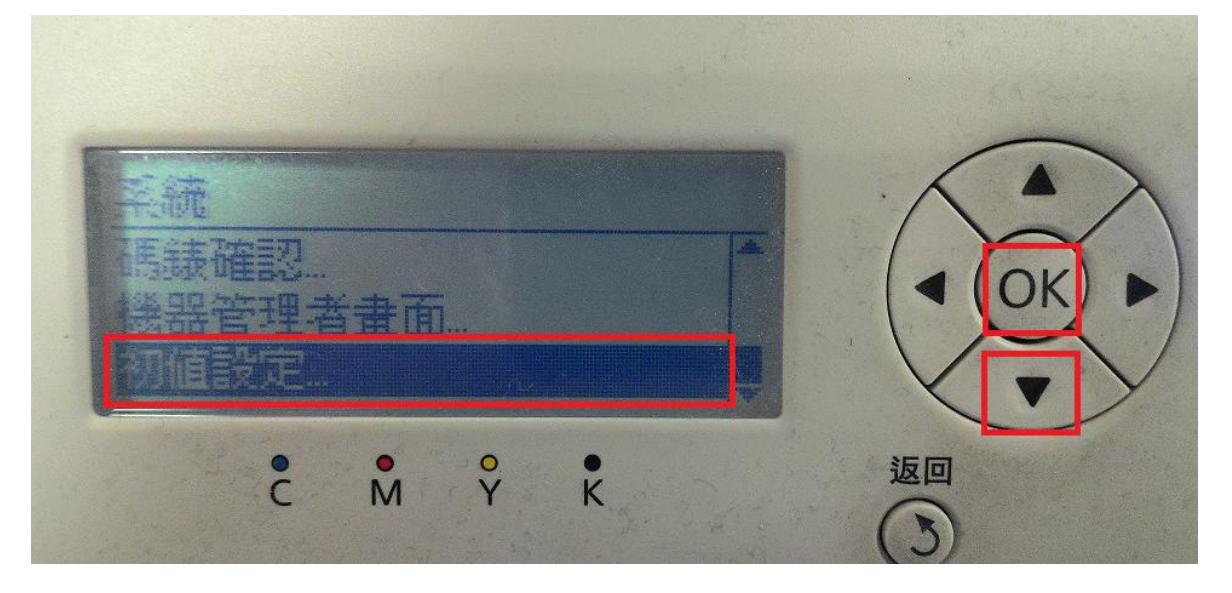

加值設定 第60工力管控制 清晨华宁 OK 盖勒能视情歌定 **であっけ 閉盟的 小川田古来人世…**  $\frac{1}{c}$  $\begin{matrix} 0 & 0 \\ M & Y \end{matrix}$  $\hat{K}$ 返回

步驟 4、按『向下』鍵選擇至『最大郵件容量』按『OK』鍵確認,面板預設為 2048KB。

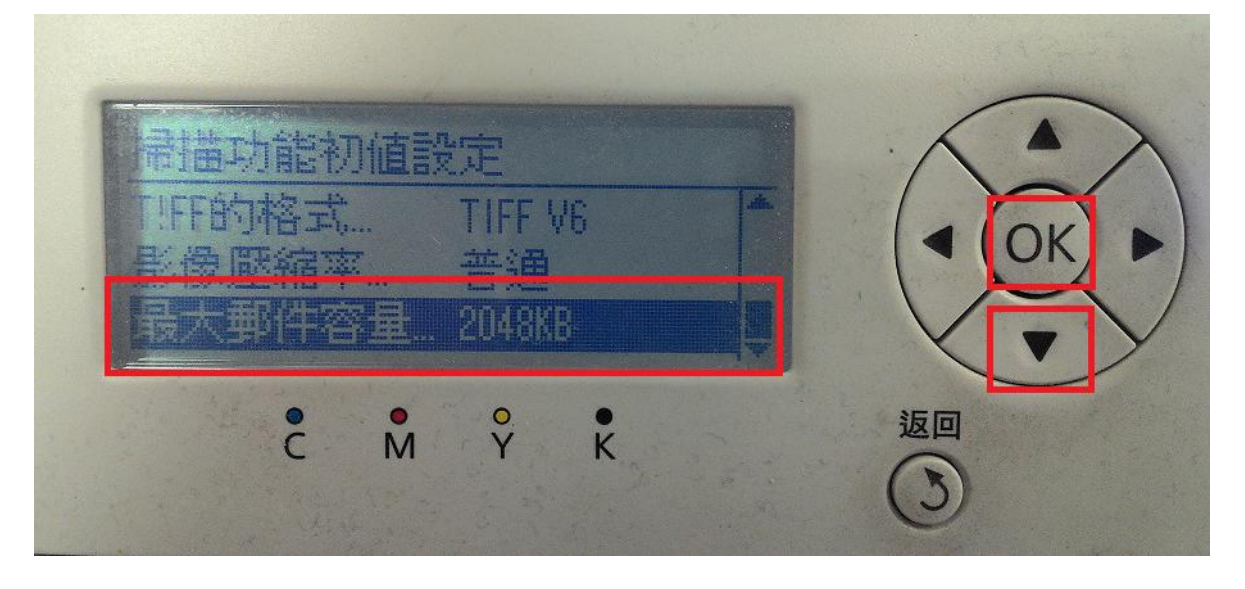

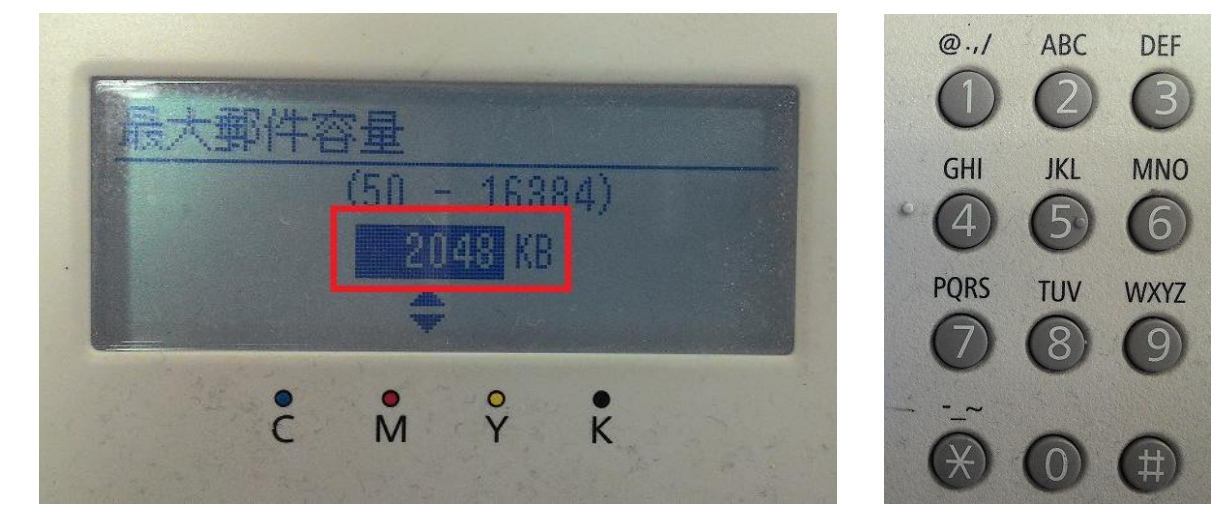

步驟 5、按『數字』鍵,輸入『16384KB』按『OK』鍵確認。

步驟 3、按『向下』鍵選擇至『掃描功能初值設定』按『OK』鍵確認。

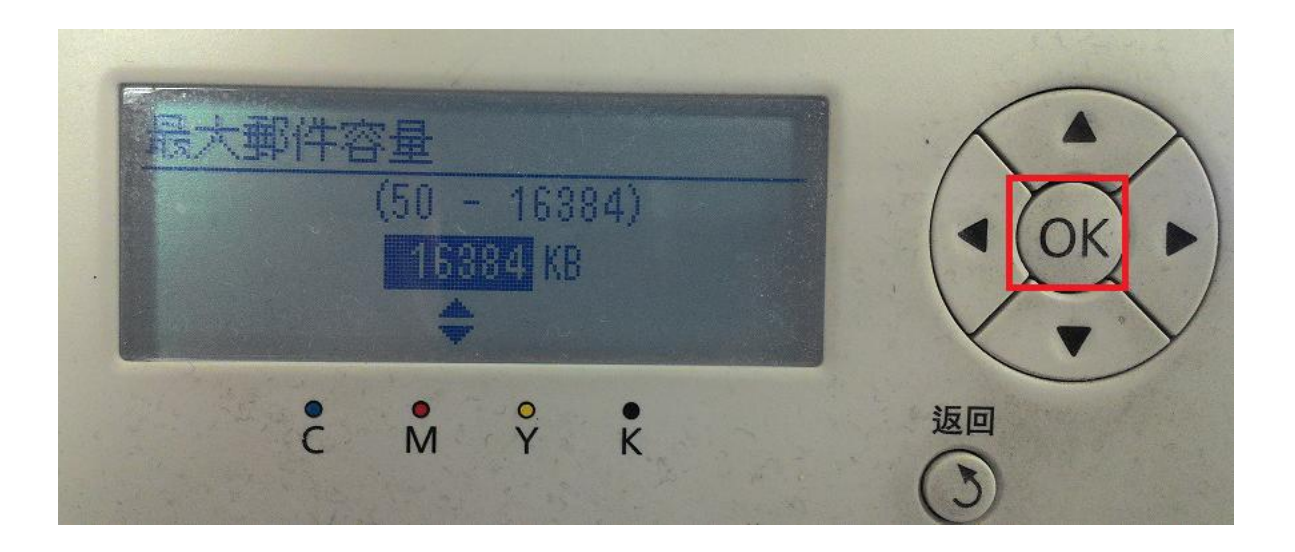

步驟 6、面板顯示『最大郵件容量:16384KB』按『返回』鍵回到待機畫面完成設定。

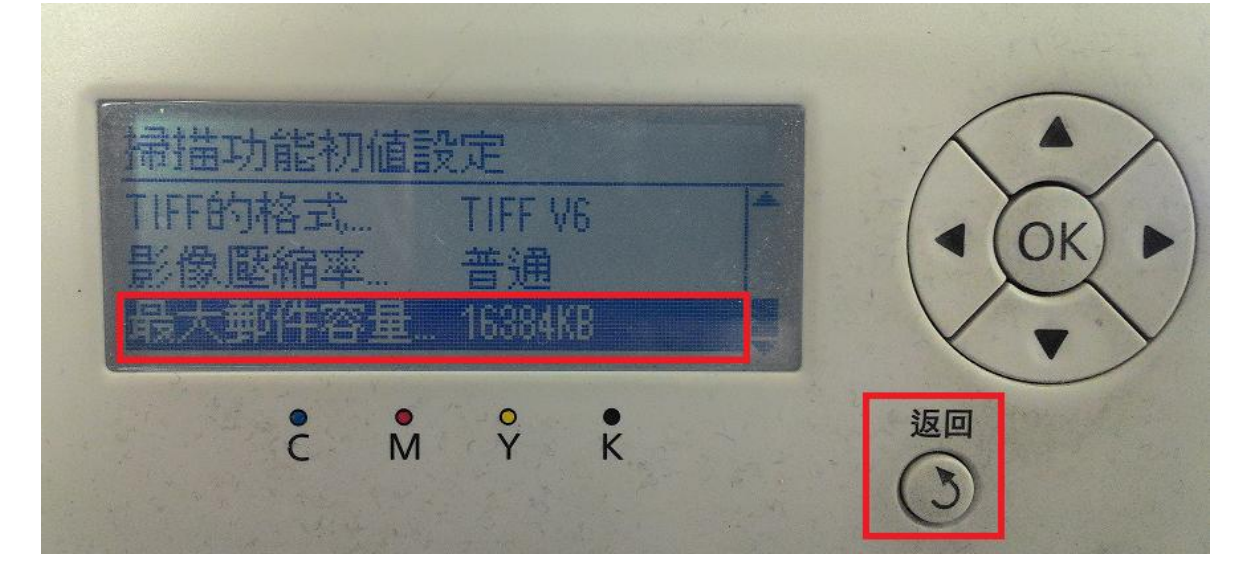